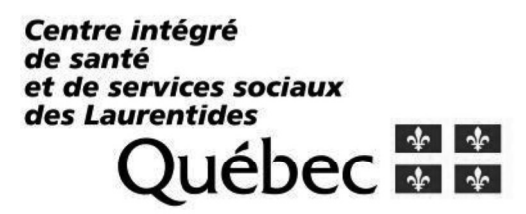

# **Guichet WEB**

## **Consultation postes vacants après** affichage

Aide à l'employé

#### $1.1$ **Accès au Guichet Web**

https://guichetweb.regional.reg15.rtss.qc.ca/GuichetWeb/

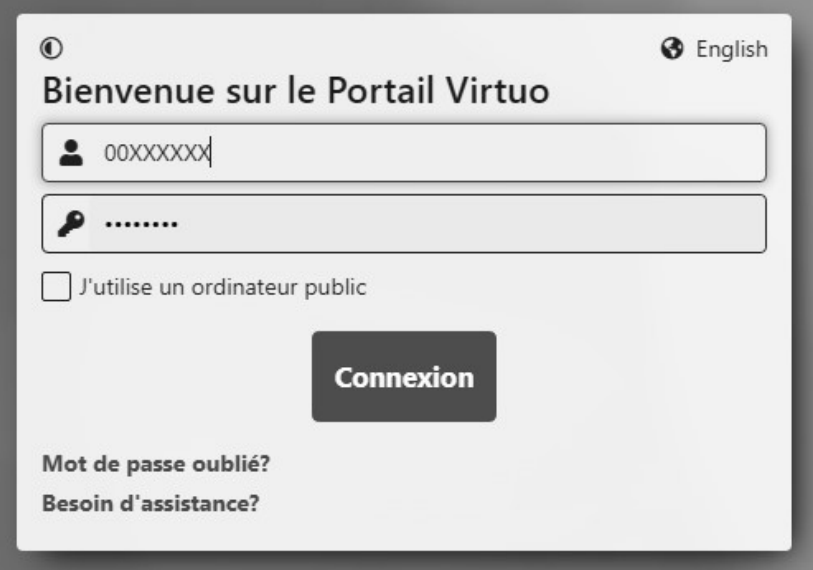

#### ATTENTION!

Assurez-vous d'avoir la bonne version du fureteur lorsque vous accédez au Guichet de votre domicile, votre téléphone ou votre tablette.

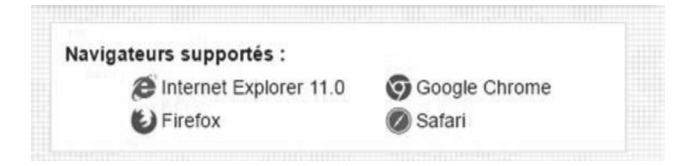

Consultation de la liste des postes vacants après affichage

1.1.1 Rendez-vous à la section «Affichages de postes ».

Pour accéder à la section des affichages de postes, déplacer le curseur sur le menu de gauche et cliquer sur le  $4^e$  icone du bas « Postes », option « Affichages de postes ».

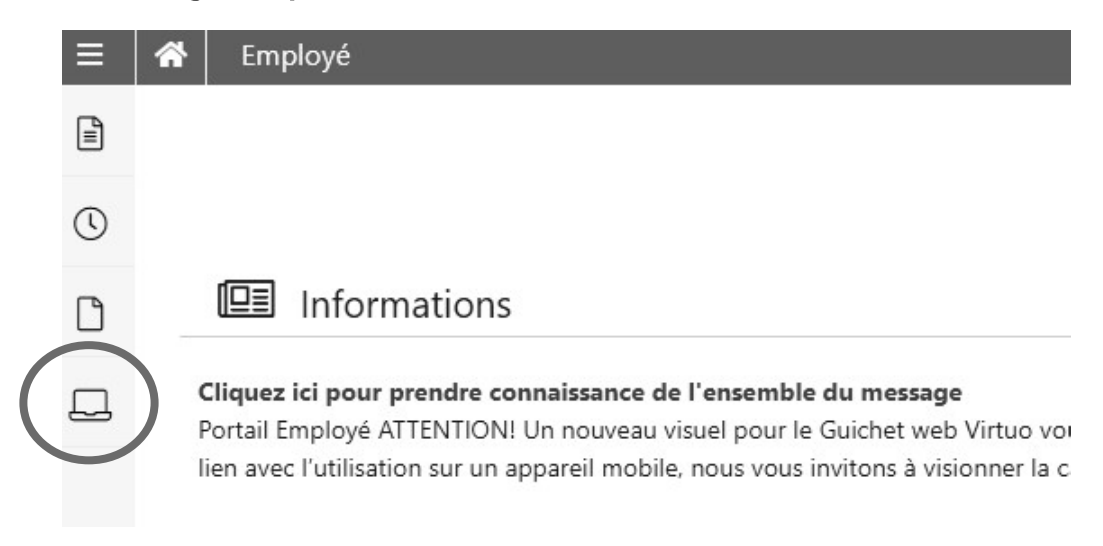

La section « Affichages de postes » contient trois (3) onglets :

- Affichages courants
- Mes candidatures
- Historique

### 1.1.2 Sélectionnez l'onglet « Historique »

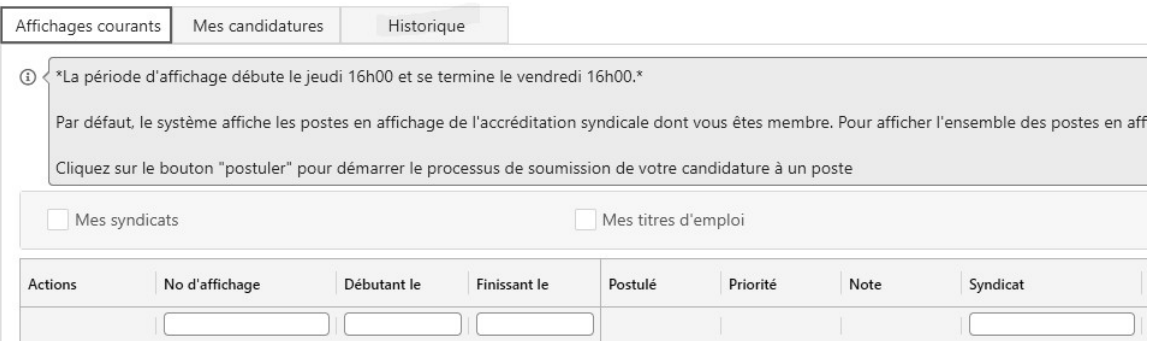

#### 1.1.3 Faites les sélections suivantes :

- a) Inscrire la date de début d'affichage et de la date de fin d'affichage
	- Pour connaître les dates d'affichage de postes, veuillez vous référer au  $\mathsf{L}$ calendrier d'affichage de postes sur l'intranet.
- b) Décocher « Mes postulations seulement»
- c) Cliquer sur « ACTUALISER »

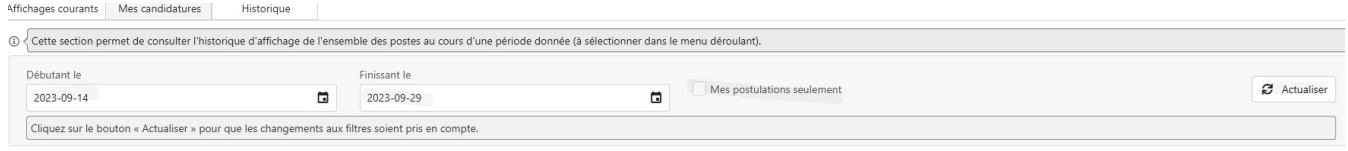

#### Selon l'intervalle de dates sélectionnées, le résultat apparaîtra comme suit :

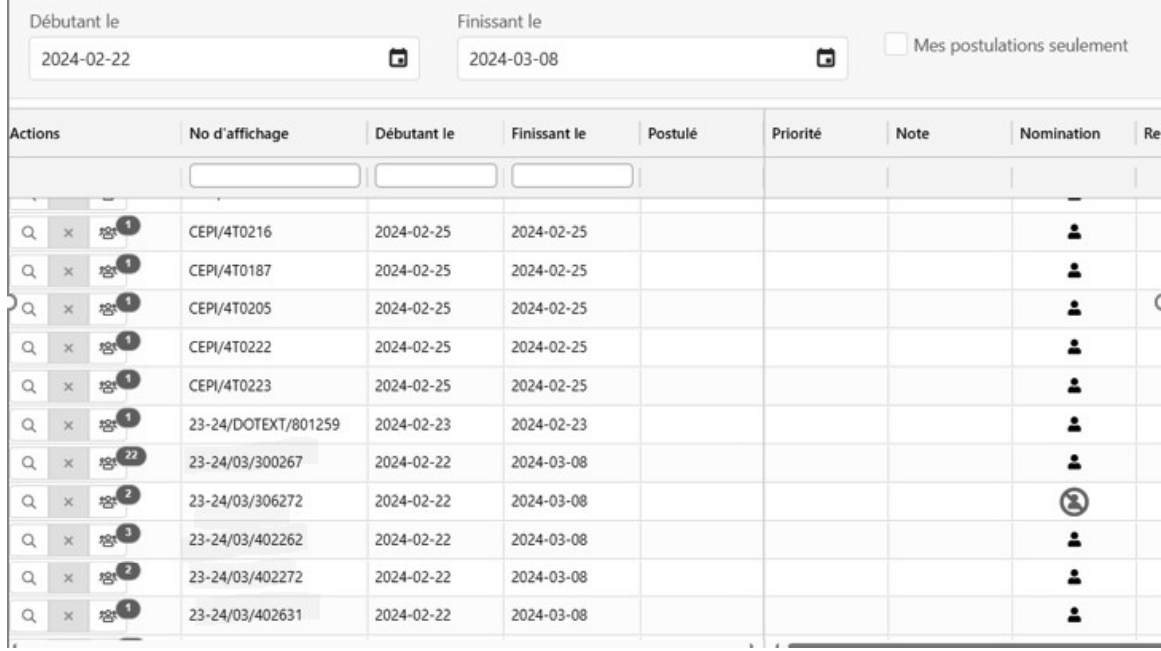

Prendre note que les affichages réguliers seront indiqués ainsi :

ANNÉE/#affichage/NO POSTE Exemple: 23-24/03/404213

Afin de vous assurer d'avoir seulement les affichages réguliers dans votre résultat, veuillez indiquer le début du numéro d'affichage dans la section No d'affichage, soit :

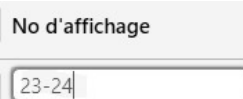

<sup>\*23-24 (</sup>est l'année de référence pour les affichages de septembre 2023 à mai 2024)

#### 1.1.4 Raffinez votre recherche en applicant des tris

Il y plusieurs possibilités de tri, afin de raffiner votre recherche, vous pouvez trier les données par :

- a) Syndicat en inscrivant le numéro de votre accréditation syndicale
	- $\checkmark$  CSN-PARA (835)
	- $\checkmark$  CSN Bureau (836)
	- $\checkmark$  APTS (837)

Syndicat  $|836|$ 

b) Site (installation) en inscrivant l'adresse civique

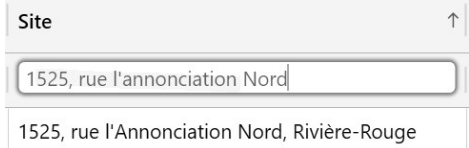

c) Titre d'emploi en inscrivant le numéro du titre d'emploi

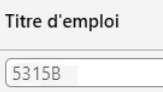

d) Quart de travail en inscrivant le type de quart (Jour, Soir, Nuit, Rotation) Quart

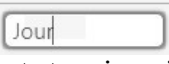

e) Statut en inscrivant soit TCR ou TPR

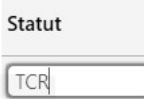

1.1.5 Vérifier l'état du poste (vacant après affichage ou non)

Si un poste est vacant après affichage ou non, l'information sera indiqué à la

colonne « Nomination ». Si le postes a cet icone  $\bigotimes$  c'est qu'il est vacant après affichage.

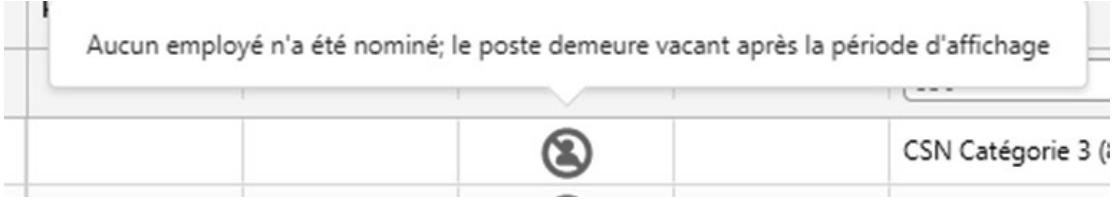

#### 1.1.6 Réclamation poste vacants

Afin de réclamer un poste vacant après affichage, vous devez faire parvenir un courriel à la dotation interne à l'adresse dotint.cissslau@ssss.gouv.qc.ca

Vous devrez indiqué les informations suivantes dans votre courriel de réclamation de poste:

- · Nom, Prénom
- · Numéro d'employé
- · Numéro du poste réclamé
- · Syndicat du poste réclamé